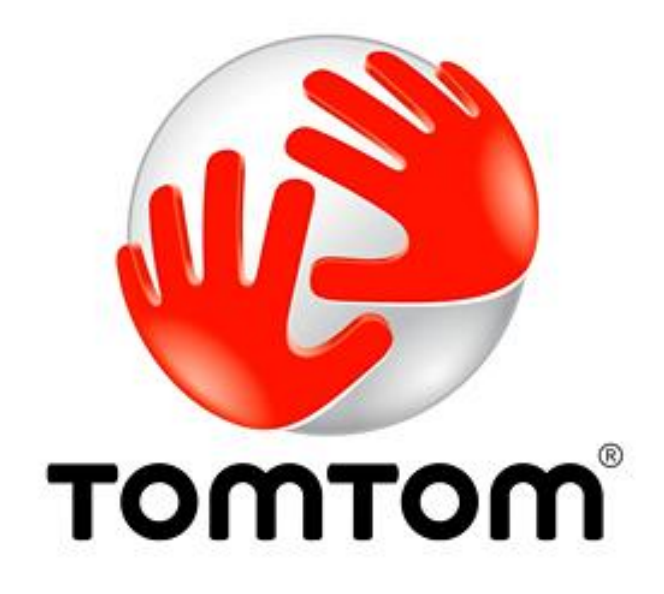

# **The Caravan Club – User Manual**

Installing Caravan Club Points of Interest on your TomTom Satellite Navigation device

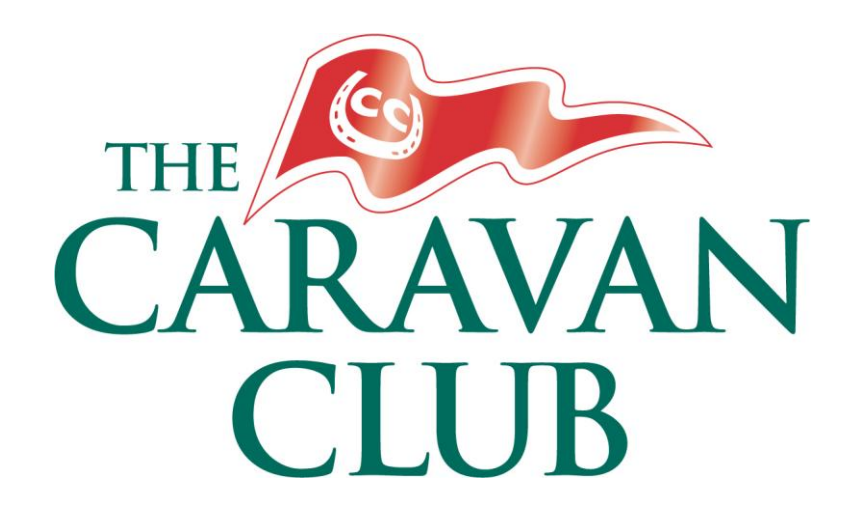

# **Contents**

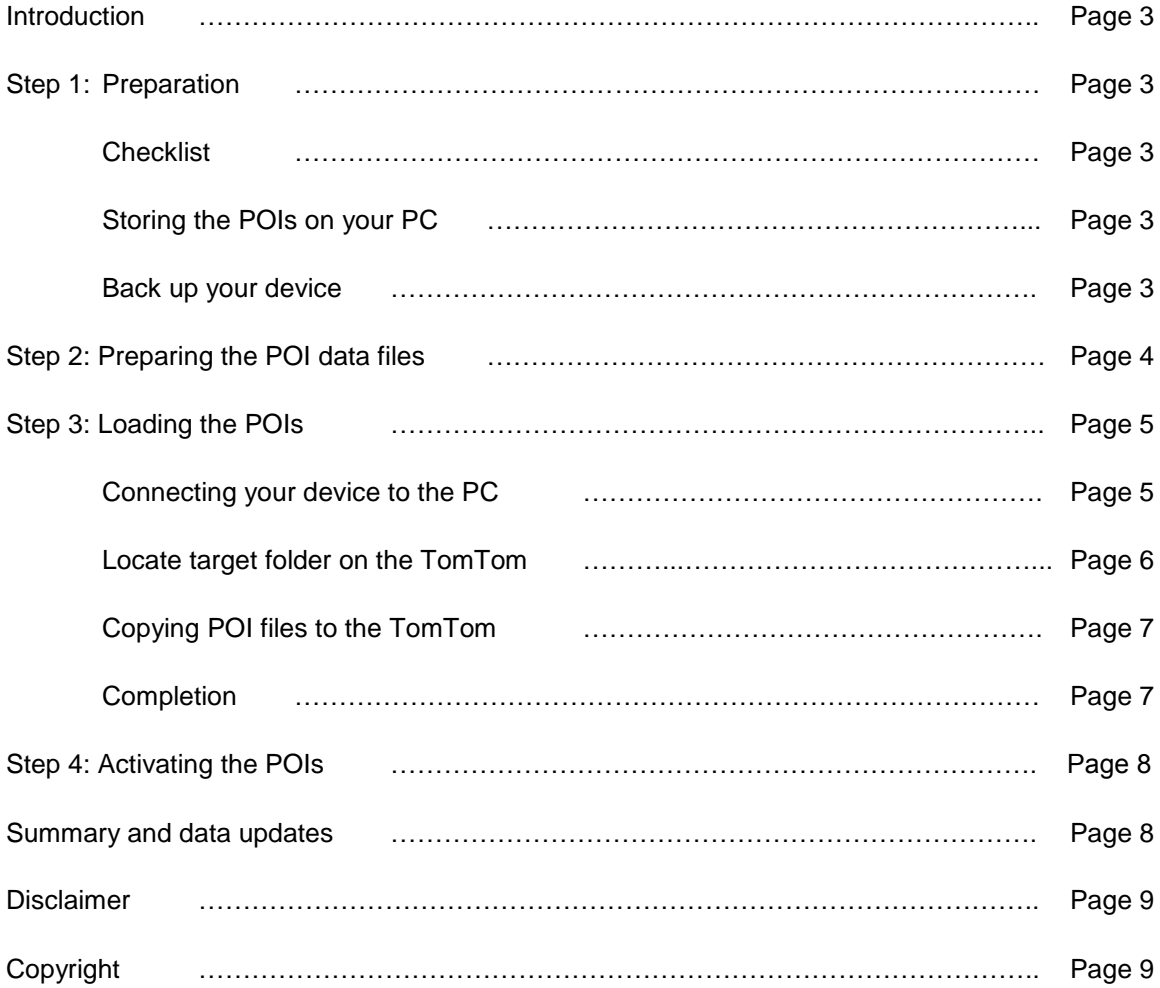

### **Introduction**

This manual is intended to assist with downloading and installing Caravan Club 'Points of Interest' (POI) onto your TomTom Satellite Navigation device.

If you require further assistance with the installation of POI files to your device, or any other aspect of it, you should contact TomTom directly - visit [http://www.tomtom.com](http://www.tomtom.com/) or call **0845 161 0009**.

These instructions will work for all recent TomTom devices including: TomTom GO: 3 series, 5 series, 7 series, 9 series. TomTom Rider, Mobile, One, One XL, "T", Traffic, Cracker, Europe, Navigator and PDA (version 6 and above).

### **Step 1: Preparation**

### **Checklist**

Checklist of software and equipment needed:

- A PC running windows (ideally XP or Vista)
- TomTom device (fully charged or running from mains adapter)  $\bullet$
- USB cable for connecting the TomTom to the PC  $\bullet$
- Caravan Club POI files

**Please note**: This method of installing these POI files **does not** use TomTom HOME – it explains how to install the POI files directly to the TomTom device.

#### **Storing the POIs on your PC**

To make this installation easier you may wish to create a folder on your PC in a place that is easy to locate – the name of the folder is not important. You will need to locate the POI files during the process explained in this document.

#### **Back-up your device**

We suggest that you make a full backup of your TomTom before you commence loading POIs. This is a safety precaution and it means that, should any problems occur whilst you are installing POIs, you can always restore your device from the backup.

Landis Media Ltd has provided the basis of this user manual, and neither Landis Media or The Caravan Club will be liable for any damage or loss of data to any satellite navigation device.

# **Step 2: Preparing the POI data files**

The POI files you require can be downloaded from The Caravan Club website, via the link below:

#### <http://www.caravanclub.co.uk/satnav>

You can download POIs for Caravan Club Sites and Caravan Club Certificated Locations. For each, you will need to download two separate files – one .OV2 file (containing the POI data) and one .BMP file (the icon which will appear on your TomTom device). Together, these two files are known as a set.

It is essential that both files in a set are titled the same for the TomTom to automatically load both files together. It will also be easier if both files are downloaded from The Club website to the same place – such as the folder mentioned on the previous page.

You should end up with a folder that looks similar to the one shown below:

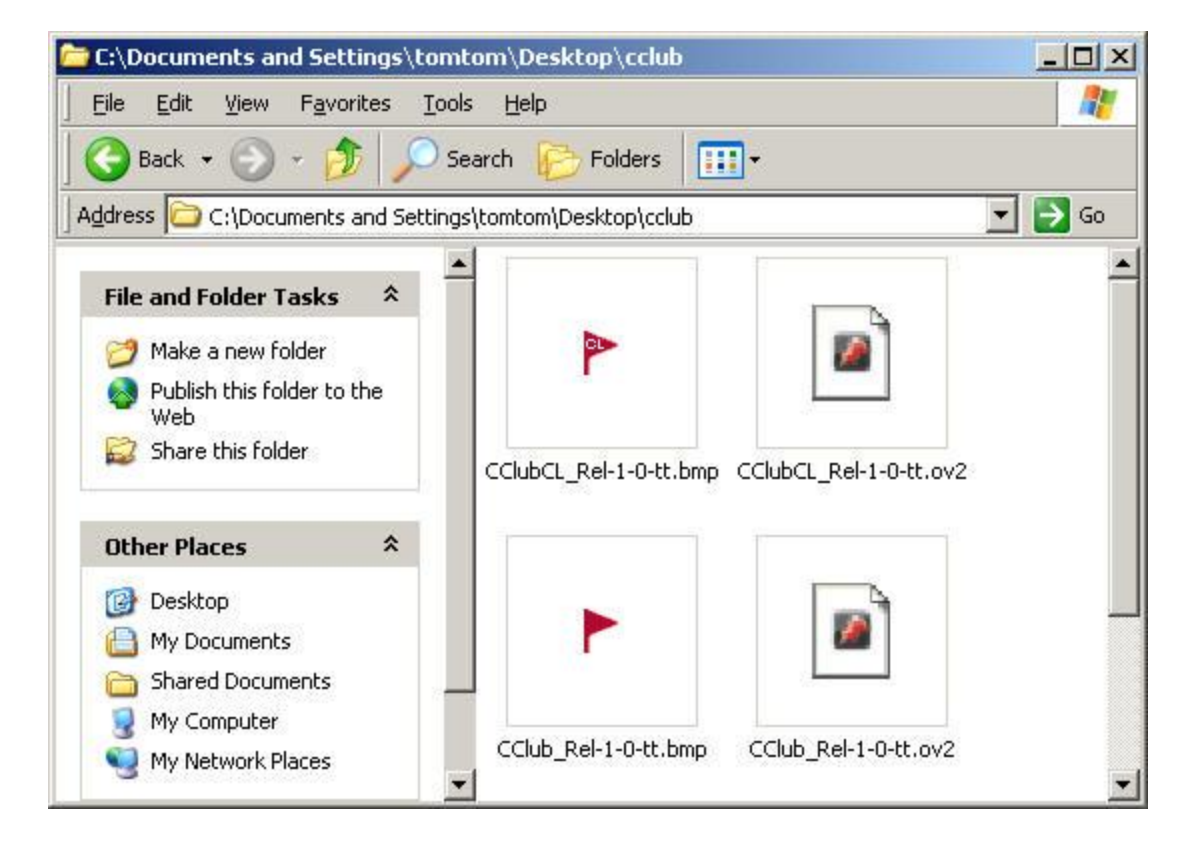

# **Step 3: Loading the POIs**

### **Connecting your device to the PC**

Now that you have downloaded the POI sets from The Club website you can start.

Connect the TomTom to the PC using the USB cable and turn it on. If **TomTom HOME** starts you should close it as it won't be used. Click on **Start** then **My Computer**, a screen similar to the one below should appear:

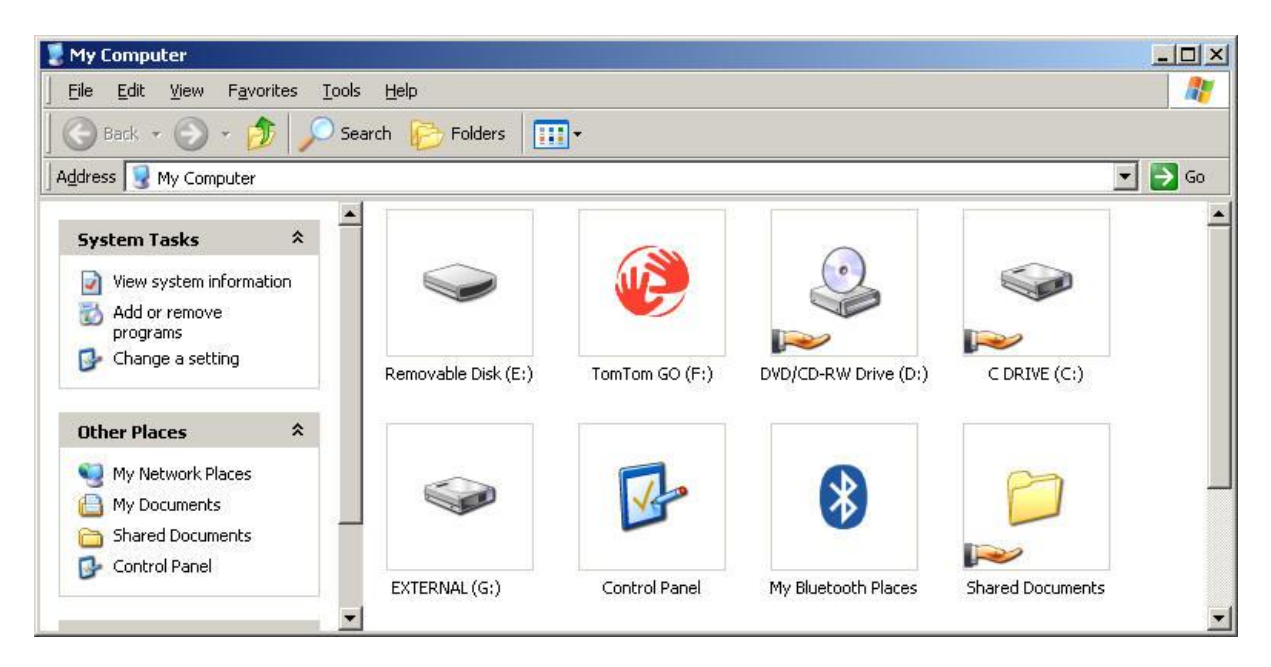

The TomTom device (shown here as the red hands logo) will be the location to which items are copied.

#### **Locate target folder on the TomTom**

Now that you have identified the TomTom device you need to locate the map folder – this is where you will store the Caravan Club POIs.

Double click on the TomTom icon to open it and view the contents of the TomTom device. You should see a screen similar to the one shown below:

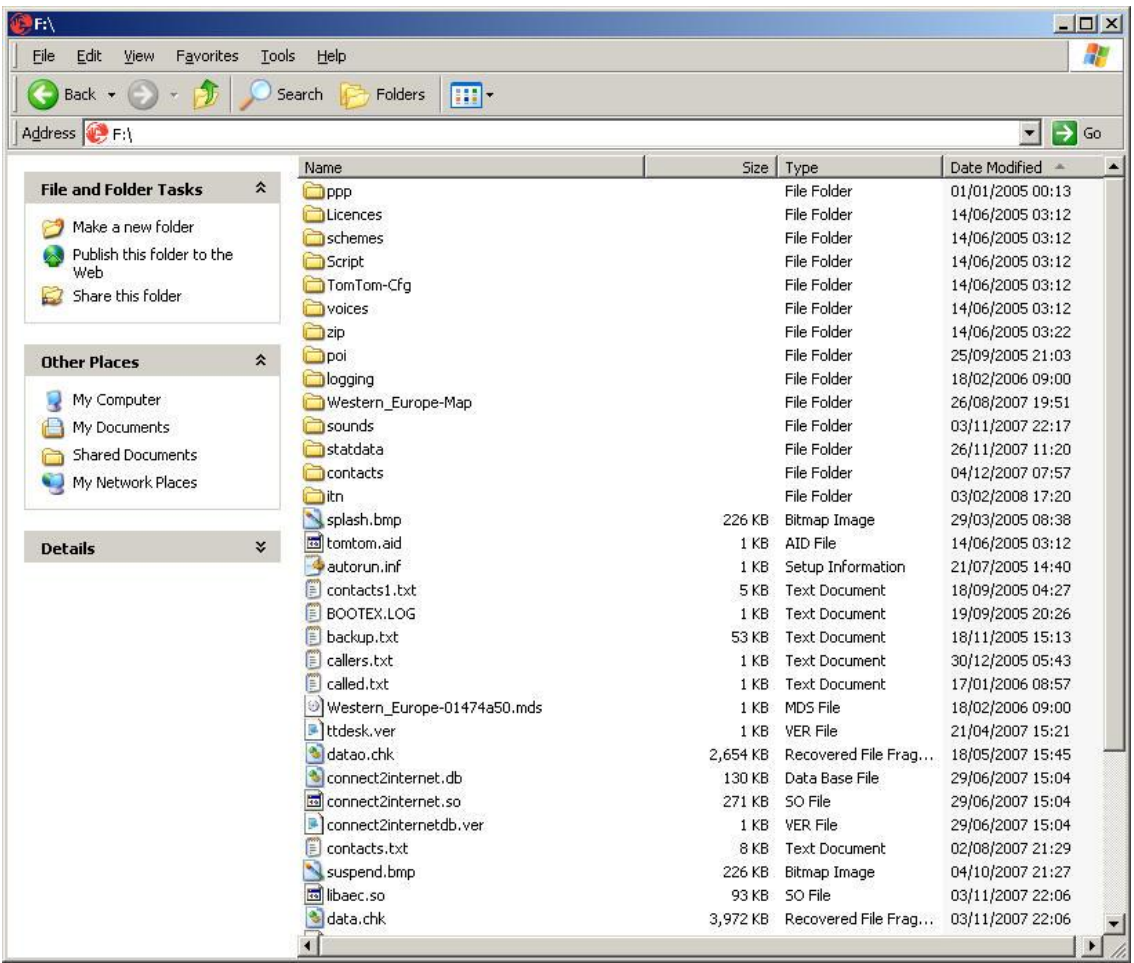

The map folder is the part of the TomTom that stores all your mapping data and POIs. Names for the map folder vary for each TomTom but the most common ones are shown below:

GB plus\_major\_roads\_of\_WE United Kingdom and Republic of Ireland Western\_Europe GB\_plus\_major\_roads\_of\_WE Great Britain Navigator Map Great britain map Great\_Britain-Map Great\_britain\_plus-map Western\_Europe-map United Kingdom and Republic of Ireland

**Please note**: The names shown above do not form a comprehensive list. The name of the map folder on your TomTom may differ.

You can confirm that you have the map folder by opening it and checking for two files - CLINE.DAT and POI.DAT. If these are in the folder you have the correct place to store your POIs.

### **Copying POI files to the TomTom**

To copy your POIs make sure you have both the folder containing the downloaded POIs (as explained on Page 4) and the map folder of your TomTom (as explained on the previous page) open. You will need to copy the POIs from one file over to the other.

Firstly, in the folder containing the downloaded POIs, highlight all the files you wish to copy to your TomTom. You can do this by clicking on the bottom corner of the folder and dragging your mouse across until you cover all files or, to select all files, click on 'Edit' at the top of the screen then 'Select all'.

Once highlighted you need to 'Copy' all the files. You can do this by clicking the right mouse button over the highlighted files then selecting copy, or, by clicking on 'Edit' at the top of the screen then selecting 'Copy'.

You now need to 'Paste' the copied files into the TomTom's map folder. To do this go to the map folder and click into it with your right mouse button and select 'Paste'. Alternatively, you can click on 'Edit' at the top of the window showing the map folder and select 'Paste' from there.

Remember each POI "set" has to have both files and will not work properly without one or the other parts.

In the example below you can see the map folder now containing the copied POI files.

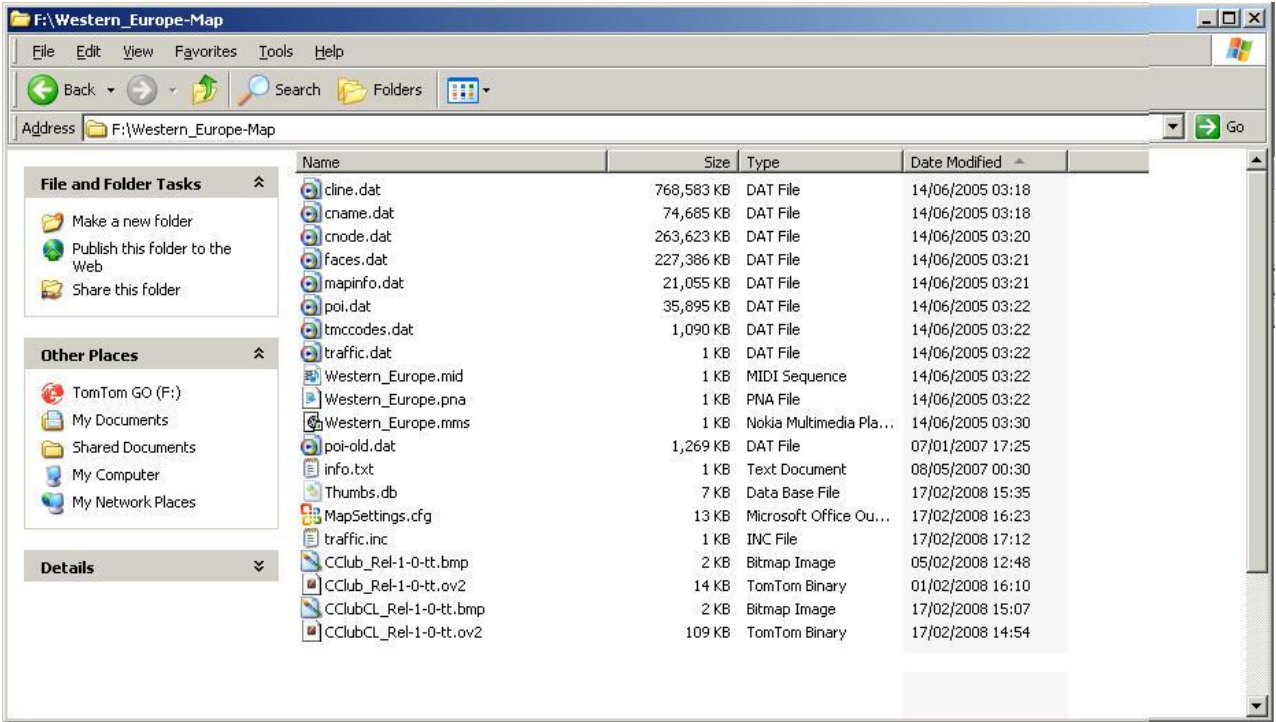

#### **Completion**

Loading of POIs to your TomTom device is now complete. You can turn off your TomTom device and unplug the USB cable from the TomTom and the PC.

### **Step 4: Activating the POIs**

Before you can use the POIs on your TomTom device you will need to activate them.

From the main menu, selct 'Change preferences'. Now select 'Enable / Disable POIs' or 'Show POIs on map' – the option depends on your model. This will show you a POI list which should appear similar to the image below:

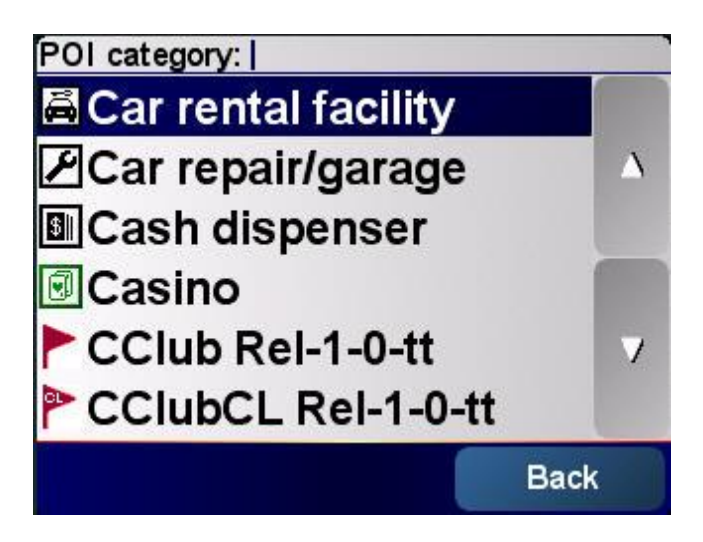

In the image you can see the files 'CClub Rel-1-0-tt' and 'CClubCL Rel-1-0-tt' – these are the files we imported in the steps outlined in this document. Turn your files on or off as you wish and you will now be able to view the selected POIs on your screen.

**Please note:** This operation will differ slightly on various TomTom devices but the procedure will be relatively similar to that outlined above. For further assistance with this you should consult your user manual or contact TomTom directly.

# **Summary & Data Updates**

If you require further assistance with the installation of POI files to your device, or any other aspect of it, you should contact TomTom directly - visit [http://www.tomtom.com](http://www.tomtom.com/) or call **0845 161 0009**.

From time to time, The Club will update the POI files available through the website. We recommend that you return periodically to download the latest versions.

### **Disclaimer**

The Caravan Club provides these files in good faith to assist members with navigation. The data provided to create these files was accurate to the best of The Club's knowledge at February 2008, and is representative of the Club sites and Certificated Location network at that time. The Caravan Club reserve the right to update the information contained in the files without notice, the source data being subject to regular changes and additions. The sites included in the information will be updated at the end of each year. The Caravan Club makes no, and expressly disclaims any, warranties, express or implied, regarding the correctness, accuracy, completeness, timeliness, and reliability of the text, graphics, data, links and any other items contained within the information. The information is supplied "as is" without guarantee or warranty either explicit or implicit. Including, without limitation, any implied warranties of merchantability or fitness for a particular purpose. None of the routes provided are known to be specifically Caravan friendly so please treat every route with caution. You are strongly advised to use your satnav device or route planner in conjunction with your Sites Directory and Handbook directions (also found on individual website site details pages) which have been tried and tested on local routes only.

The Club's license grants the member the right to use the information in a single satellite device or routing and navigation system for purposes of personal routing and navigation. The information may only be used within vehicles that are owned or hired by the member, and may not be used for any commercial purpose, copied or otherwise distributed. It is illegal to reverse engineer, record or otherwise obtain bulk/multiple locations from the information. The Caravan Club use complex data watermarking techniques to identify and protect their intellectual property. The Caravan Club will actively pursue individuals or business involved in the resale, copying or publication of The Data. The Caravan Club also make no warranty or claim that the information will be uninterrupted, error-free or free of viruses or other harmful components. The use of the information with any satellite navigation device, or other device (electronic or other) is purely at the owners discretion and risk. Under no circumstances shall The Caravan Club or its general partners, their affiliates, or any of their respective partners, officers, directors, employees, agents or representatives be liable for any damages, whether direct, indirect, special or consequential. Including damages for lost revenue, lost profit, delay, accident, loss of property, loss of life or otherwise, arising from or in connection with the use of the product and The Data. Using navigation aids does not replace the need for drivers to be aware of their surroundings and look out for real world navigation prompts including road signs. It is the responsibility of every driver to be aware of the weather, road conditions, other vehicles and anything that could effect driving, directions or visibility.

All materials contained within the information are protected by international copyright laws. The information may not be reproduced, republished, distributed, transmitted, displayed, broadcast or otherwise exploited in any manner without the express prior written permission of The Caravan Club.

As the END USER you accept to being bound by The License and these terms and conditions.

# **Copyright**

All images and the Data are © The Caravan Club unless otherwise indicated.

Garmin & Garmin GPS are © Garmin - Navman, Navman Logo and SmartST (TM) are © Navman - TomTom & the red hands logo are © tomtom. Any other logo or trademarks used remain the property of their owners.